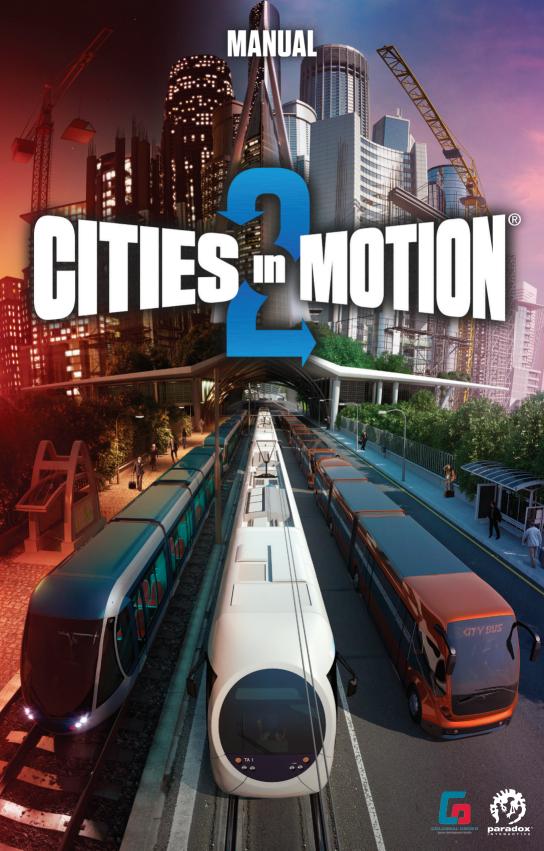

# **TABLE OF CONTENTS**

| QUICK START GUIDE       | 3  |
|-------------------------|----|
| INTRODUCTION            | 4  |
| SYSTEM REQUIREMENTS     | 5  |
| MAIN MENU               | 6  |
| USER INTERFACE          | 8  |
| Move view               | 8  |
| Reputation and money    | 8  |
| Construction Tools menu | 9  |
| Transport panel         | 11 |
| Data panel              | 12 |
| Economy panel           | 13 |
| Options                 | 14 |
| Settings                | 14 |
| Мар                     | 15 |
| Time and speed          | 15 |
| News ticker             | 15 |
| Mini viewport           | 15 |

| GAME MODES                           | 16              |
|--------------------------------------|-----------------|
| VEHICLES                             | 17              |
| STOPS AND STATIONS                   | 18              |
| SCHEDULES AND<br>The day-night cycle | 19              |
| SOCIAL GROUPS                        | 20              |
| MAP EDITOR<br>Tools                  | <b>21</b><br>21 |
| SETTINGS                             | 23              |
| CREDITS                              | 24              |

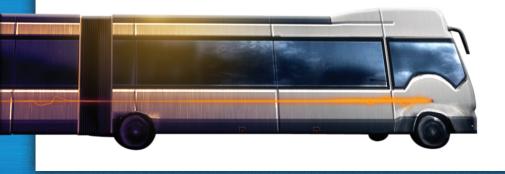

# **QUICK START GUIDE**

Choose Sandbox, select a map to play, and click Start. Pick a company name and logo.

### TO BUILD A LINE:

- 1 Open the "Build Structures" menu.
- 2 Choose a vehicle type.
- 3 Click on a depot of the chosen type and place it next to a road. Right click to rotate the building.
- 4 If your vehicle type needs rails or overhead wires, place them first. They can be found under "Build roads". Then choose the stop or station in the "Construct Structures" menu to build them.
- **5** Open the "Transport" panel.
- 6 Choose "Lines".
- 7 In the column of your chosen vehicle type, click on "Create new".
- 8 Click on "Add stops/stations". First, choose the Depot, and then choose the stops in the order you want your vehicles to visit them. When you have selected all the stops, choose the Depot as the final station.
- 9 Click on your Depot on the map.
- 10 Choose "Buy Vehicles" in the "Depot" menu.
- 11 Check the Line window to see how many vehicles the line needs, and purchase at least the minimum number of vehicles.
- 12 You're all done! The vehicles will automatically be dispatched according to the default timetable.

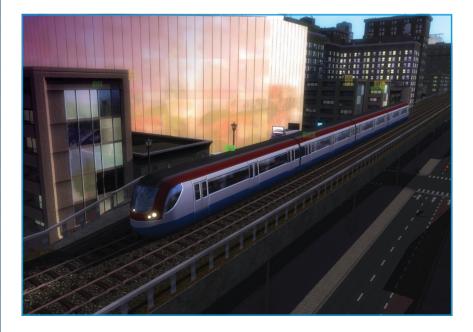

# INTRODUCTION

Welcome to Cities in Motion 2: The Modern Era!

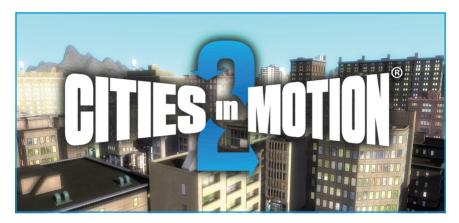

**Cities in Motion 2: The Modern Era** follows in the footsteps of its predecessor, the original **Cities in Motion**. The game offers large, organic cities in which you can build intricate transport systems, along with a range of city-builder elements to further enhance the game. The sequel introduces an all-new day and night cycle, and options to control the timetables. There are many different vehicle types, and as the city grows, it reacts to each of your decisions, so every game is different and each one poses new challenges.

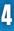

# **SYSTEM REQUIREMENTS**

**MINIMUM:** The game is playable with adequate graphical quality using a system matching or exceeding the given specifications.

**RECOMMEND:** The game runs with full graphical quality and desirable framerate using a system matching or exceeding the given specifications.

|                    | MINIMUM                                                                 | RECOMMENDED                                                           |
|--------------------|-------------------------------------------------------------------------|-----------------------------------------------------------------------|
| OPERATING SYSTEM   | Microsoft Windows<br>XP/Vista/7/8 or OSX Snow Leopard<br>10.6.3         | Microsoft Windows 7/8<br>or OSX Snow Leopard 10.6.3 or later          |
| PROCESSOR          | 2 GHz Dual core                                                         | 3 GHz Quad core                                                       |
| SYSTEM MEMORY      | 3 GB RAM                                                                | 4 GB RAM                                                              |
| HARD DRIVE SPACE   | 2 GB                                                                    | 2 GB                                                                  |
| GRAPHIC CARD       | nVIDIA GeForce 8800, 512 MB RAM<br>or ATI Radeon HD 3850, 512 MB<br>RAM | nVIDIA GeForce GTX460,<br>1 GB RAM or AMD Radeon HD 6850,<br>1 GB RAM |
| DIRECTX            | 9 or above+                                                             |                                                                       |
| SOUND              | Sound card and speakers                                                 |                                                                       |
| CONTROLLER SUPPORT | 3-button mouse and keybtoard                                            |                                                                       |

# MAIN MENU

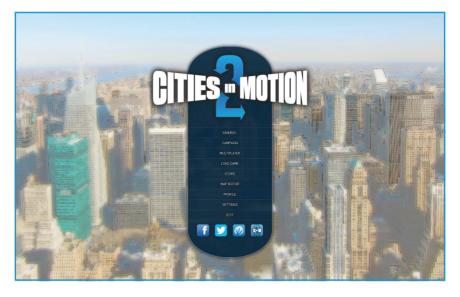

### **SANDBOX**

The Sandbox mode is a free play mode. You can choose a map from the list, and play as long as you like. New maps become available as you play through the scenarios of the Campaign.

### CAMPAIGN

The Campaign mode takes you through various tasks in your main city, and occasionally in smaller cities that need your help. After you play through a new scenario, that map will be available in Sandbox mode. The first time you play, you will be presented with the tutorial. If you want to play the tutorial later, you can find it in the Settings menu.

### MULTIPLAYER

You can play with up to 6 people in multiplayer. There are two modes: competitive, where you pit your skills against the other players; and cooperative, which lets you play together as you build your city's transport system. For added excitement, you can also play as teams. For more information see the Multiplayer section.

### LOAD GAME

You can access all your saved games from the Load game screen. Saved games have a timestamp to help you find the save you are looking for. To delete a save, press the X sign next to its name.

### STORE

Check the store for additional content for **Cities in Motion 2**. These may include new vehicles, stops, stations, and even whole new maps.

ĥ

### **MAP EDITOR**

You can create your own cities using the Map editor. Cities created with the editor can be found in Sandbox mode.

### PROFILE

Your company profile, including its name, its colors, and its logo. This profile is used in both single player games and in online multiplayer. You can change your company settings any time you like. Your profile also keeps track of many statistics related to your progress.

### SETTINGS

From the Settings menu you can adjust game settings to suit your computer's setup and your unique playing style. You will find separate tabs for graphics, audio, controls and other miscellaneous settings.

### EXIT

Closes the game.

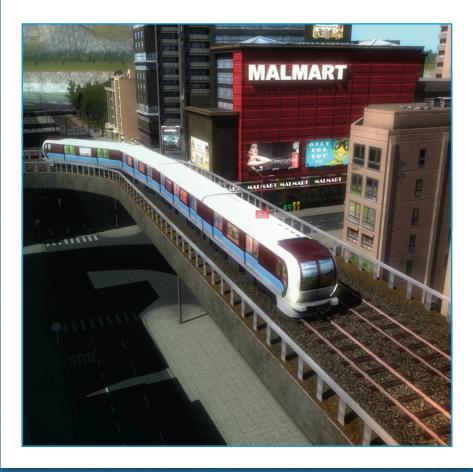

# **USER INTERFACE**

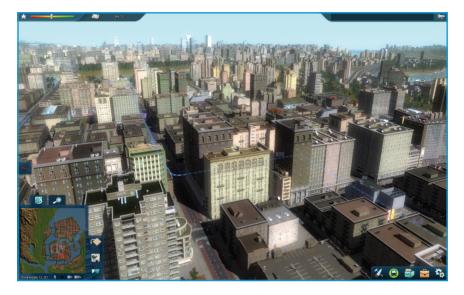

To make playing the game more enjoyable, it is best to become comfortable with the user interface. Let's go through the various information and options displayed on your screen.

## **MOVE VIEW**

To move across your city, use the W, A, S and D keys. The arrow keys are used for rotating and tilting the view. To zoom in and out, you can use the mouse wheel. To tilt the camera, hold down the center button or the wheel button, and move the mouse back and forth.

## **REPUTATION AND MONEY**

The top right corner of the screen displays your current reputation and financial situation. Your reputation reflects how happy the citizens are with your services, and how likely they are to use your transportation network in the future. Clicking on your reputation bar will open a more detailed breakdown of how different social groups feel about your transport company. Reputation is important, and can be raised by keeping your employees happy, minimizing the waiting time at stops, paying off your loans quickly, and keeping your fleet in good repair. You can also improve your reputation by completing tasks and responding to the people's petitions. Your reputation suffers if your financial situation plummets, your customers have to wait a long time at stops, your vehicles break down often, or if you demolish city structures.

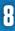

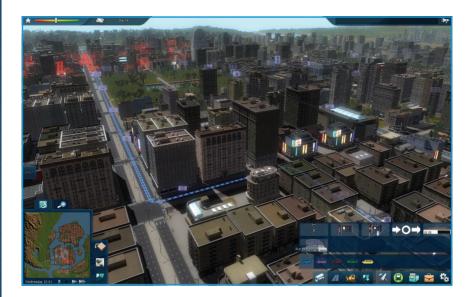

# **CONSTRUCTION TOOLS MENU**

Selecting the Construction Tools opens up the construction menu. Under each vehicle type you will find the buildings associated with it. You will begin with only a few options, but more will become available as the game progresses.

### **CONSTRUCT STRUCTURES**

Constructing infrastructure varies a bit, depending on the types of vehicles you are using. Some vehicles can move only on rails, some require circular routes or loops, and some simply have stops placed at desired intervals. All lines start and end at a depot of the appropriate type for the vehicle.

### **BUS INFRASTRUCTURE**

Build stops along the desired route. Buses will automatically take the best route between stops, so you can choose stops freely.

### **TROLLEY INFRASTRUCTURE**

Trolleys use electricity for power, which is delivered by overhead electric cables. You can place their stops and cables in any order you choose. Make sure the stops are close to the cables, so passengers can reach the vehicle easily.

### **TRAM INFRASTRUCTURE**

Trams can only run on rails. You can construct rails and stops in the order you like, but you need both for the route to work. You can make routes circular or add loops at the ends to ensure that your trams have maximum access to your stops. If your line is circular, make sure to place stops only on one side of the tracks, unless you plan on making more than one line.

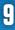

### **METRO INFRASTRUCTURE**

Metro tracks can be built at ground level, above ground on elevated rails, or underground. A single track can move between levels: to do this you can simply build segments on the levels you want, and the connecting rail piece will automatically snap one level higher or lower. To alter the construction elevation, use the Page Up and Page Down buttons. Stations will automatically snap to the rails, and can even be placed on stretches of curved rails. Two or more different lines can use the same stations. Just be sure to join the rail at some point, so the trains have access to the stations you want them to use.

### WATER BUS INFRASTRUCTURE

Water buses use piers that need to be placed on the waterline. Water buses automatically find the best route, so feel free to position piers wherever you wish. You can use waypoints to guide these aquatic buses.

### **UPGRADING STOPS, STATIONS AND DEPOTS**

All player-owned buildings can be upgraded. If your line needs bigger stops, just go to the Construct menu, choose a larger stop, and place it on top of an existing one to upgrade it.

### **BUILD ROADS**

Every now and then you might need a new road to shorten a route or to reach a new location. The Roads tool offers lots of options for different road types, such as one-way roads to control which way the traffic flows and avenues that allow enough space for tram tracks in the middle. Buildings will automatically appear next to the roads that have sidewalks, if your city is flourishing. The Build Roads menu also provides all the rails for trams and metro, as well as overhead cables for trolleys.

### **BULLDOZE OBJECTS**

The bulldozer tool lets you destroy and sell structures. You can sell your own structures, including stops, stations, and track pieces, for a percent of the price you paid for them. Simply bulldoze any of your structures and it will automatically be sold. The payback percent varies according to the game difficulty level you have selected. Bulldozing city structures costs money, and negatively affects your reputation.

### **DEFINE ZONES**

Your transportation network can have different price zones to help with pricing tickets. Up to four zones are marked with different colours. With the Define Zones tool, you can paint the zones on the map, and then, in the Economy panel, you can set the prices of tickets for traveling between zones.

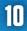

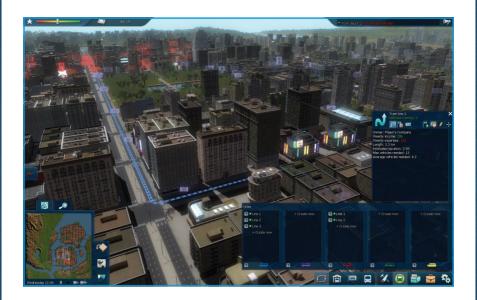

# **TRANSPORT PANEL**

The transport panel is where you manage lines, depots, stops, and vehicles – everything that has to do with your transport network.

### LINES

A separate panel for each vehicle type shows your current lines and lets you create new ones. Double click any line to see its schedule and list of stops. Click "Create new" to set up a new line.

### DEPOTS

A list of all your depots divided into columns based on vehicle type. Click a depot name to see list of vehicles and lines operating from it, and to buy new vehicles. You can also upgrade depots in the depot's menu. If you want to rename a depot, click it on the Transport panel and choose "Edit name".

### **STOPS AND STATIONS**

Lists all your stops and stations. Click any name to open the stop or station's menu and view its details.

### **VEHICLES**

List of all the vehicles you own. Click to rename a vehicle or to view its condition and other attributes.

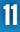

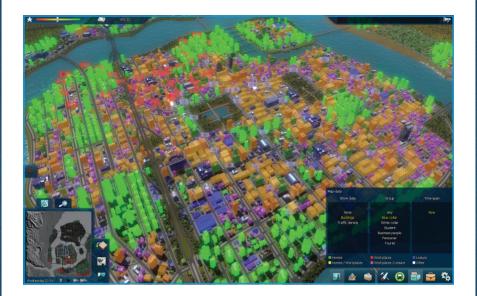

# **DATA PANEL**

### **MAP DATA**

This displays all the data available on the map. You can filter this information by different social groups and their activities, by selecting the appropriate column. If you turn to traffic density, you can choose the time frame you want to consider, and you can see how new lines affect traffic flow. If you want to keep the information overlay when for example you are constructing stops, check the box for keeping this information visible.

### GRAPHS

Under graphs you can find different graphs which show how your company is doing and what is going on in the city. In multiplayer mode, you can also see the graphs of other players' companies, so you can compare your company to them. You can open many graphs to compare them easily, and the windows can be dragged to any place on the screen.

### **COMPANIES**

The companies tab is very important when playing a multiplayer game. Here you can see information about your competitors, and evaluate how they are doing.

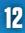

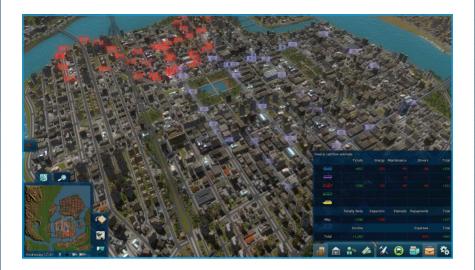

# **ECONOMY PANEL**

The Economy panel is the place to manage your company. Here you can adjust ticket prices, take out loans, and manage advertising campaigns.

### **CASH FLOW**

Shows you how much money your lines make, and how much it costs to keep them running.

## LOANS

To be able to invest in more expensive vehicle types, you might need to take on a loan. After you take a loan, you will make monthly payments to repay the bank.

## **EMPLOYEES**

You can adjust the wages of your employees. Wages play an important role in your company, and on this screen you can consider how they affect your transportation system. Drivers with good wages are more likely to wait to take on all passengers, maintenance personnel work more efficiently when they are well motivated, and ticket inspectors catch more people riding without a ticket.

## **TICKET PRICES**

You have many types of tickets to offer your passengers. Single line fares lets passengers ride on one line for one trip. Single zone tickets allow passengers to change vehicles within one zone, while multi-zone tickets allow passengers to travel freely within a larger area, and are thus more expensive. Different colors indicate you how your passengers like the ticket prices. Green and light green mean they are happy or very happy, but yellow, orange and red mean the prices are too high, and as a result you won't get the maximum number of passengers because some choose to not use your services.

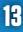

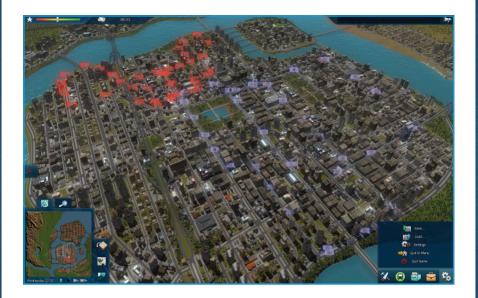

# **OPTIONS**

Selecting Options pauses the game. You can save, load, and exit to main menu, as well as adjust the settings.

### **SAVING THE GAME**

Saves your progress. You can name your saves and have multiple saves of one session.

### LOAD GAME

Load a saved game. All saved games have names, but you can also see the time when the save was made, so it is easy to see which one is your most recent save.

## **SETTINGS**

From the Settings menu you can adjust the game's settings to suit your computer's setup and your individual playing style. Here you can find the same options as in the Main menu, and you can make adjustments while you play. You will find separate options for graphics, audio, and game controls.

Settings are divided into four tabs: Graphics, Audio, Controls, and Miscellaneous.

### GRAPHICS

Set the resolution, degree of details, texture detail, and other things that affect the game's performance and appearance.

### AUDIO

Adjust music and ambient sounds, or turn them off completely.

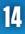

### CONTROLS

Here you can adjust the game controls to fit your playing style.

### **MISCELLANEOUS**

Here you can reset the tutorial and tweak your network settings for multiplayer mode.

## MAP

In the lower-left corner of the screen is your Map. You can view the whole city at once, and consider your transport lines, which are highlighted in colors corresponding to their types. Metro lines are green, bus lines are blue, tram lines are red, water bus lines are yellow and helicopter lines are magenta. Each stop along a transport route is shown as a bump on the line.

Below the data view button is the Underground layer button. Pressing it will let you view all underground structures, including tunnels and metro stations.

## **TIME AND SPEED**

The time is displayed below the Map, in the lower left corner of the screen. Next to this you will find the speed controls. You can choose between Pause, Normal, Fast, and Very Fast speed. You can build structures even when the game is paused. To adjust the speed you can also use number keys 1-3 for the different speeds and press the space bar to pause the game. Time of day affects how likely people are to move around. Usually citizens go to work in the morning between 8-10 AM and return home around 5 PM. Students have different schedules, and many citizens will want to travel to leisure sites after work. There are no rush hours on weekends, but leisure locations remain very popular.

## **NEWS TICKER**

In the top right corner of the screen is the News ticker. It gives you information about events occurring in the city as well as news from around the world. The information scrolling by is colorcoded: red items are accidents, complaints, and vehicle breakdowns affecting your network, green items tell of new items available for purchase and other positive changes, and world news and minor incidents are shown in white. Clicking a news item will take you to where things are happening: for example, clicking on a news item about a fire will center your view on the burning building.

## **MINI VIEWPORT**

The mini viewport is located in the lower-right corner of the screen. You can select people, buildings, stops, stations, and vehicles anywhere in the city to get them locked on your mini viewport (the magnifying glass panel). If you click anywhere inside the mini viewport camera view, you can instantly center the main screen on that spot.

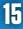

# **GAME MODES**

There are three main game modes: Campaign, Sandbox, and Multiplayer. Sandbox is an open world to play in infinitely without major objectives. Campaign has a storyline and separate scenarios happening in different cities and times. Multiplayer mode lets you play over the internet with friends, both cooperatively and competitively.

### CAMPAIGN

The Campaign consists of separate scenarios. Each scenario has a story and a starting situation. As you play through scenarios, you will unlock new cities for Sandbox play. You can also replay scenarios from the Scenarios mode after you have completed them. When beginning a Campaign, you can choose your company name, and customize your logo and color.

The campaign, as well as the sandbox and multiplayer, has three difficulty modes: Arcade, Normal, and Expert. Arcade is an easy mode for people who enjoy building without challenging goals. Normal is the basic game mode. Expert mode is very challenging and much like running a real company. During the campaign you will be presented with a major objective that needs to be met to progress to the next scenario, and small optional tasks that you can complete to gain money or improve your reputation.

### TUTORIAL

The tutorial map offers you a short scenario to familiarize you with the basics of the game. You can replay the tutorial whenever you like; it can be found it in the Settings menu. Playing the tutorial does not count towards earning achievements.

### **SANDBOX**

The cities you encounter in Campaign mode are unlocked for Sandbox play. Cities created with the Map editor will also show up for sandbox mode. You can choose to disable city growth if you wish to play in a stable city that does not change dynamically, and you can have unlimited funds if you wish. There's also an option to have small, optional tasks to spice up your game. Sandbox mode is a free play mode, cities will change with time but you can keep playing for a long as you like. You can choose your preferred difficulty from three modes: Arcade, Normal and Expert.

### **ONLINE MULTIPLAYER**

Choose "Find game" to join an existing game, or "Host game" to create a new multiplayer game. When finding a game, you can filter results by the number of players and the game mode (cooperative, competitive, or team play) to find a suitable game, or you can enter an IP address to connect directly to a game. To host a game, you must choose a game mode and the number of players. To determine when a multiplayer game ends, you have several goals to choose from. Company value sets a target for how much a player's the company value must be to win the game. If you want to have a short, fast-paced game, choose a tight time limit. If a slow, peaceful game is your cup of tea, you can have no time limit at all.

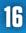

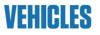

### BUSES

Buses are the most common vehicles in large cities. They work well on small routes in densely populated areas and are also good for long routes to far-away housing areas. As a rule of thumb, the more capacity a bus has, the lower the average speed will be. Buses can be used to feed other lines with a better capacity, or to easily and cheaply include isolated parts of the city in the larger public transport network.

### TRAMS

Trams operate on rails. They are environmentally friendly, rather fast and boast good capacity. A good rail system is an easy way to avoid getting stuck in traffic. Trams are an essential part of any city's infrastructure and usually very profitable.

### METRO

Metro routes can be built on ground level, elevated above ground, and underground levels. Metro routes are essential to moving large masses of people while keeping transport costs low. While metro infrastructure is fairly expensive to build, it's cheap to run and attracts large numbers of passengers. Metro is best used to connect major suburbs to the city center.

### TROLLEYS

Trolleys work much like regular buses, but use electricity instead of diesel. They require overhead cables to provide power, and are much more ecological than regular diesel-powered buses.

### WATER BUSES

Many cities have internal waterways or are located on the coast, so using water transport is an obvious choice. Water buses are good for transporting masses of people, though they are relatively slow.

# **STOPS AND STATIONS**

Many different stops and stations are available to cater to the needs of your customers. Some stations are more attractive to passengers, but these usually have higher maintenance costs. You should carefully choose which stops to use, because in low-population areas, more expensive stops may bring your profits down. You can update your old stops and stations if you like for a small fee.

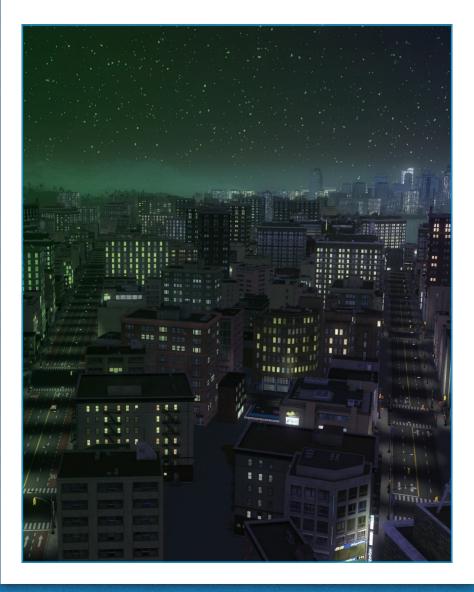

# **SCHEDULES AND THE DAY-NIGHT CYCLE**

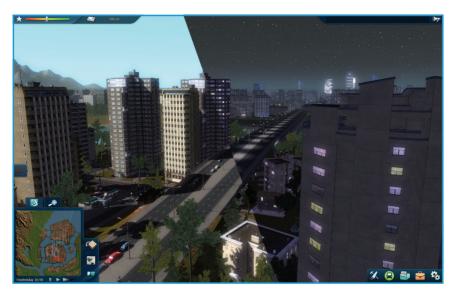

In **Cities in Motion 2: The Modern Era**, scheduling brings a new dimension to the game. City life varies throughout the day and night, and transport needs change accordingly. Most citizens go to work in the morning from 8 to 10 AM, and return home or go to leisure activities in the evening.

You can adjust line schedules from the Transport panel's Lines tab, by clicking the line you want to edit, then choosing "Edit timetable" from the line's window. There is a separate timetable for weekdays, morning rush, evening rush, weekends, and you can even make custom timetables. To adjust one, choose a timetable tab and modify the start and end times or intervals. You can have many different vehicles in the Depot, and order that the line prefer certain size vehicles. However, if there are any available vehicles when a line is required to dispatch one, any type will be sent to keep the customers happy.

### **START TIME**

When in the daily cycle the timetable begins operating.

### **END TIME**

When timetable ends.

### INTERVAL

How often vehicles are dispatched onto the route. The shorter the interval, the more often vehicles run the route.

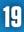

# **SOCIAL GROUPS**

There are many people living in a city, each with their own home and workplace. Sometimes they want to go shopping or maybe see a movie at the cinema. To do all this, they will of course require your services. The main differences between the different social groups are their money usage and the range of their typical destinations.

### **BLUE-COLLAR WORKERS**

Blue-collar workers mainly perform factory work or other physically demanding jobs. They are not willing to pay too much for transportation, but many of them don't have cars, so they prefer public transport if it provides them easy access to their daily destinations. They mainly move around the city to get to work and back.

### WHITE-COLLAR WORKERS

Unlike Blue-collars, White-collar workers populate offices, shops, and government buildings. They have slightly better salaries, so they are less concerned with ticket prices, while speed and reliability of transportation services is of essence. Like Blue-collar workers, White-collar workers are work-oriented and care less about shopping and leisure.

### **BUSINESS PEOPLE**

Business people are the top social group: they include directors, doctors, lawyers, and bankers – any profession which takes in a large paycheck. Many of them own cars, and they don't care about ticket price. They only seek the quickest and most enjoyable way to get to where they are going.

### **STUDENTS**

Wherever there is a college, there are students. Students usually don't own cars, but prefer walking over pricey public transport – unless they can find cost-effective transportation between their dormitories, places of study, and favorite leisure sites.

### TOURISTS

Tourists want to see the city, and are ready to spend their savings on their holiday. They are not picky when it comes to price, and are only interested in enjoying themselves. Tourists always live in hotels and don't visit workplaces at all.

### PENSIONERS

Pensioners, the salt of the earth, don't spend their hard-earned old-age benefits on cars. They are slow walkers and would prefer to ride in public transport. Pensioners don't go to work, but instead file forms at government offices, shop for groceries, and meet their friends in churches and for strolls in nice parks.

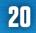

# **MAP EDITOR**

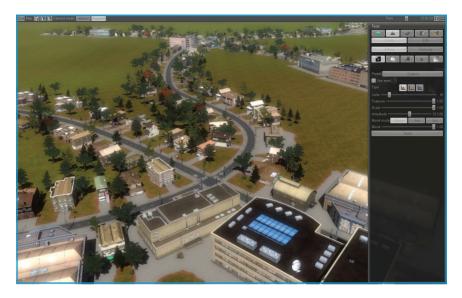

Designing with the Map editor can be divided into three phases: Landscaping, Building and Decoration. First, choose whether you want to work on an existing map or create a new map.

# TOOLS

### **INFO TOOL**

With the info tool you can set how many citizens own cars. This affects the number of traffic jams and how easily the player's company can gain customers.

### **TERRAIN TOOL**

The Terrain Tool provides ways to edit the terrain. Under "Create" you can find different filters which determine terrain generation. The "Texturing" tab has all the different terrain textures you can paint on the map. "Edit" has tools for placing trees and other props, adding water, and editing terrain height.

### **ROAD TOOL**

**Cities in Motion 2** has various types of roads which can accommodate varying amounts of traffic. If you wish, you can simply shape the terrain as you like and start playing immediately. To make a more finished map, you need to place roads as well. The available roads are the same as in the actual game.

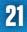

### **PLACEMENT TOOL**

Buildings offer housing and work for the citizens. The number of buildings in a city affects its population, so larger cities have more citizens than smaller ones. You can place buildings however you like. Certain special buildings, like the sports stadium, can only be placed and will not automatically generate, but the citizens will automatically move to the city once you start the game, and new buildings will appear as the city grows. That gives you more options: you can construct a fully functional city with all the buildings, or construct the roads and let the game generate the city for you.

With the Placement tool you can place buildings by hand. You can place the most important buildings and then choose "Generate buildings" to automatically fill the city with buildings that are in balance (meaning that there are enough workplaces for the number of homes). Check the "Preserve already built buildings" checkbox to keep the buildings you have placed, or leave it un-checked to get a new look for the city.

### **BULLDOZER TOOL**

The Bulldozer is used to remove items from the map.

# **SETTINGS**

## **KEYBOARD SHORTCUTS AND CONTROLS**

| PRIMARY TOOL ACTION      | Mouse left                |  |
|--------------------------|---------------------------|--|
| SECONDARY TOOL ACTION    | Mouse right               |  |
| BUILD HIGHER LEVEL       | Page up                   |  |
| BUILD LOWER LEVEL        | Page down                 |  |
| ROTATE OBJECT LEFT       | Minus (-) or keypad minus |  |
| ROTATE OBJECT RIGHT      | Plus (+) or keypad plus   |  |
| ROTATE CAMERA WITH MOUSE | Mouse middle or left ALT  |  |
| ROTATE CAMERA LEFT       | Left arrow key            |  |
| ROTATE CAMERA RIGHT      | Right arrow key           |  |
| ROTATE CAMERA UP         | Up arrow                  |  |
| ROTATE CAMERA DOWN       | Down arrow                |  |
| MOVE CAMERA WITH MOUSE   | Left CTRL                 |  |
| ZOOM IN                  | Mouse wheel up or Q       |  |
| ZOOM OUT                 | Mouse wheel down or E     |  |
| PAN                      | Mouse middle key          |  |
| MOVE CAMERA LEFT         | А                         |  |
| MOVE CAMERA RIGHT        | D                         |  |
| MOVE CAMERA FORWARD      | W                         |  |
| MOVE CAMERA BACKWARD     | S                         |  |
| MOVE CAMERA TO CENTER    | С                         |  |
| MOVE CAMERA FASTER       | Left Shift                |  |
| PAUSE SIMULATION         | 0 or Space                |  |
| NORMAL SPEED             | 1                         |  |
| FAST SPEED               | 2                         |  |
| VERY FAST SPEED          | 3                         |  |
| SHOW MESSAGE PANEL       | Т                         |  |
| TAKE SCREENSHOT          | F8                        |  |

# CREDITS

### **COLOSSAL ORDER CREDITS**

PRODUCER Mariina Hallikainen

TECHNICAL DIRECTOR Antti Lehto

ADDITIONAL PROGRAMMING Damien Morello

LEAD DESIGNER Karoliina Korppoo

ADDITIONAL DESIGN Toni Hollming

MAP DESIGN Antti Lehto Henri Haimakainen

LEAD ARTIST Antti Isosomppi

### **PARADOX INTERACTIVE CREDITS** Production Team – Cities in Motion 2

GAME PRODUCER Jakob Munthe

SENIOR LINE PRODUCER Jörgen Björklund

**EXECUTIVE PRODUCER** Mattias Lilja

### **ARTISTS**

Henri Haimakainen Tuuli Juntunen Tony Kihlberg Janne Pitkäkangas Hans Zenjuga Ulysses Graphics

ANIMATION Suvi Salminen

### SOUNDS AND MUSIC

Olli Perttula Huumos

SPECIAL THANKS Friends & families of the developers Paradox Plaza community All playtesters for your great input!

SALES Reena Miranda

TECHNICAL PRODUCER Daniel Kallin

JUNIOR BACKEND DEVELOPER Samuel Haggren

### **PARADOX INTERACTIVE**

CEO Fredrik Wester

CFO Andras Vajlok

EXECUTIVE VICE PRESIDENT OF SALES Reena M Miranda

VICE PRESIDENT OF BUSINESS DEVELOPMENT Shams Jorjani

**EXECUTIVE VICE PRESIDENT OF PRODUCTION** Mattias Lilja

CMO Susana Meza Graham

**EXECUTIVE PRODUCER** Gordon Van Dyke

SENIOR GAME PRODUCER Joe Fricano

SENIOR LINE PRODUCERS Andreas Renström

SENIOR PRETTY BOY PRODUCER Jörgen Björklund

GAME PRODUCER Robin Cederholm

BRAND MANAGER Jakob Munthe

ASSOCIATE GAME PRODUCERS Staffan Berglén Karl Leino Ina Bäckström

**QA PRODUCER** Erika S. Kling **QA MANAGER** Artur Foxander

ASSOCIATE QA MANAGER Niklas Lundström

**QA TESTERS** 

Johan Dorell Niklas Ivarsson Anna Jenelius Morgan Söderkvist Tobias Viklund

SENIOR DEVELOPER Daniel Kallin

JUNIOR DEVELOPER Samuel Haggren

SENIOR PR MANAGER Petra Tell

MARKETING MANAGER Daniela Sjunnesson

STREAMING PRODUCER Matthijs Hoving

TRAILER & VIDEO PRODUCER Steven Wells

EVENT MANAGER Jeanette Bauer

**COMMUNITY MANAGER** Björn Blomberg

COMMUNITY SUPPORT John Rickne

SUPPORT Johannes Bengtsson

### **SALES ASSOCIATES**

Andrew Ciesla Jason Ross Don Louie

### CAO

Lena Blomberg

FINANCE & ACCOUNTING Emilia Hanssen

## LEGAL COUNSEL

Juliette Auverny-Bennetot

## **MARKETING ASSISTANT**

Veronica Gunlycke

# MANUAL LAYOUT

An Ordinary Day

Thanks to all our partners worldwide, in particular our long-term partners, and last, but not least, a special thanks to all our forum members and supporters, who are integral to our success.

### **EXTERNAL BETA TESTERS**

Alex\_brunius AshleyTayles douglasrac GE90-115B greg748 hybrid87 Ixath Jazzoid jimmy\_lam Joel Lisk Marnit MatthieuL mikeking3280 Moonlooper slornie Splott Svip TH1 vonhaubitz zomers

26

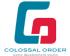

© 2013 Colossal Order. All rights reserved.

### **CUSTOMER SUPPORT**

Paradox Interactive offers many levels of service for our customers and members. To get the best help possible please visit below about our services and what best fits your issue. www.paradoxplaza.com/support

### **OFFICE ADDRESS**

Paradox Interactive AB, Götgatan 78, 23 tr, 11830 Stockholm, Sweden.

### **ABOUT PARADOX INTERACTIVE**

Since 1999, Paradox Interactive has been a leading global publisher of PC-based strategy games. World-renowned for its strategy catalog, the company holds a particularly strong presence in the United States and Europe.

Its steadily-growing portfolio includes firmly established PC franchises such as the critically acclaimed Europa Universalis, Crusader Kings, Victoria and the Hearts of Iron series created by Paradox Development Studio.

2013 will be Paradox Interactive's most ambitious line-up of titles to date with such anticipated releases as March of the Eagles, Impire, Dungeonland, The Showdown Effect, East vs. West: A Hearts of Iron Game, Cities in Motion 2 and Europa Universalis IV. It is also expanding its presence in the free-to-play arena with the upcoming game Salem: The Crafting MMO.

For more information, please visit www.paradoxplaza.com , join our forum at http://forum.paradoxplaza.com and follow us at www.facebook.com/ParadoxInteractive and www.twitter.com/pdxinteractive

Our offices are located in New York, USA and Stockholm, Sweden. We work with renowned distributors world wide and are present on all major digital download portals. We share a passion for gaming and gamers and our goal is to provide deep and challenging games with hours of gameplay to our growing 400,000 + member community.

www.paradoxplaza.com • f /ParadoxInteractive • 🕒 @pdxinteractive • 🔤 http://forum.paradoxplaza.com

## **END USER LICENSE AGREEMENT**

#### IMPORTANT, PLEASE READ CAREFULLY

#### BY EITHER REMOVING THE SHRINK WRAP AND/OR JEWEL CASE SEAL OR DOWNLOADING, INSTALLING, COPYING, OR OTHERWISE USING THIS SOFTWARE PRODUCT, YOU AGREE TO BE BOUND BY THE FOLLOWING TERMS AND CONDITIONS:

#### 1. END USER LICENSE AGREEMENT.

This end-user license agreement ("EULA") is a legal agreement between you (either an individual or a single entity), hereinafter sometimes referred to as "You," "End User" or "Licensee," and Paradox Interactive AB ("Paradox") for the Paradox software product accompanying this EULA which includes video game related software and may include associated media, printed media, and on-line or electronic documentation (collectively, "Software Product"). If you do not agree to the terms of this EULA, you should not install, copy, download or use the Software Product and in which case you should contact your vendor regarding its return policy. If you are purchasing this Software Product from a Paradox or third party distributor website (a "Website") and do not agree, click "disagree/decline." You agree that your use of the software acknowledges that you have read this agreement, understand it, and agree to be bound by its terms and conditions, and that you represent and warrant that you are an adult and are either accepting this EULA on behalf of yourself or on behalf of your child or ward, as the case may be.

#### 2. OWNERSHIP.

It is hereby understood and agreed that, as between you and Paradox, Paradox, is the owner of all right title and interest to the Software Product, regardless of the media or form of the original download, whether online, by disk or otherwise. You, as Licensee, through your downloading, installing, copying or use of this product do not acquire any ownership rights to the Software Product.

#### 3. GENERAL.

The Software Product is licensed, not sold, to you by Paradox for use only under the terms and conditions of this EULA. The Software Product is protected by copyright laws and international copyright treaties, as well as other intellectual property laws and treaties. The rights granted herein are limited to Paradox's and its licensors' intellectual property rights in the Software Product and do not include any other patents or intellectual property rights. **The Software Product may contain license management software (also known as digital rights management software) that restricts your use of the Software Product.** 

#### 4. SOFTWARE PRODUCT.

The Software Product, as used in this EULA, means, collectively and/or as applicable:

- A. The Software Product package;
- B. Any and all contents, components, attachments, software, media, and code with which this EULA is provided and delivered via disk or a Website;
- C. Any and all game design, characters, images, graphics, photographs, art, art work, clip art, text, fonts, music, sounds, voices or other sensory content (the "Game Content");
- D. Related explanatory written materials and instructions, and any other possible documentation related thereto ("Documentation"); and
- E. Upgrades, modified versions, updates, additions, expansion packs and copies of the Software Product (the "Upgrades"), if any, provided to you by Paradox under this EULA.

The terms of this EULA will govern any Upgrades provided by Paradox that replace and/or supplement the original Software Product, unless such Upgrade is accompanied by a separate license in which case the terms of that license will govern.

#### 5. GRANT OF LICENSE AND RESTRICTIONS.

- A. Paradox grants you a non-exclusive, non-transferable End User license to install the Software Product on the local hard disk(s) or other permanent storage media of one computer, or, on one other game play device (each a "Unit") and use the Software Product on a single Unit at a time. Licensee may physically transfer the Software Product between Units provided that it is used on only one Unit at any given time.
- B. Paradox authorizes the End User to make one (1) copy of the Software Product as an archival backup copy, provided End-User's backup copy is not installed or used on any Unit. Any other copies you make or authorize are in violation of this EULA.
- C. Unless provided otherwise in the Documentation, you shall not display, modify, reproduce and distribute any Game Content, or portion(s) thereof, included with or relating to the Software Product, if any. Any such authorized display, modification, reproduction and distribution shall be in full accord with this EULA. Under no circumstances will your use, display, modification, reproduction and distribution of the Game Content give you any intellectual property or proprietary rights in the Game Content or in any logos and/or trade or service marks of Paradox. All rights, title, and interests belong solely to Paradox and its licensors.
- D. Except for the initial loading of the Software Product on a hard disk or other permanent storage media for archival/backup

purposes as provided for above, you shall not, without Paradox's express written consent:

- i. Copy or reproduce, auction, loan, lease, sublicense, gift or transfer the Software Product;
- ii. Electronically transfer the Software Product through a LAN (local area network) or file sharing network; or
- iii. Modify, adapt, translate or create derivative works based on the Software Product or any accompanying materials.

### 6. DESCRIPTION OF OTHER RIGHTS AND LIMITATIONS.

- A. From time to time, at Paradox's sole discretion, Paradox may provide you with support services related to the Software Product ("Support Services"). Paradox reserves the right to alter, suspend, and terminate the Support Services at any time and for any reason. You can contact Paradox for Support Services at support@paradoxplaza.com or www.paradoxplaza.com/support.
- B. Any supplemental software, code, content, or media provided to you in the course of Support Services shall be considered part of the Software Product and subject to the terms and conditions of this EULA.
- C. You shall not modify, sublicense, assign, or transfer the Software Product or any rights under this EULA, except as expressly provided in this EULA. Any attempt to otherwise sublicense, assign, or transfer any of the rights, duties, or obligations will be void.

### 7. TERM.

- A. This License is effective until terminated. Licensee may terminate it at any time by destroying the Software Product with all copies, full or partial, and removing all of its component parts. The term of this EULA runs concurrently with the period during which the consumer uses and retains the Software Product. If the Software Product is transferred (to the extent allowed under this EULA), the license is transferred with it.
- B. Your rights under this EULA will terminate automatically without notice from Paradox if you fail to comply with any term(s) or condition(s) of this EULA. In such event, no notice shall be required by Paradox to effect such termination.
- C. Upon termination of this EULA, you shall cease all use of the Software Product and destroy all copies, full or partial, together with all backup copies, modifications, printed or written materials, and merged portions in any form and remove all component parts of the Software Product which have been downloaded onto your Unit.

#### 8. INTELLECTUAL PROPERTY RIGHTS.

- A. As between you and Paradox, Paradox shall retain all right, title, and interest in the Software Product and to any modifications or improvements made thereto, and any upgrades, updates or Documentation provided to End User.
- B. You acknowledge Paradox's exclusive rights in the Software Product and that the Software Product is unique and original to Paradox and that Paradox is owner thereof. Unless otherwise permitted by law, End User shall not, at any time during or after the effective Term of the Agreement, dispute or contest, directly or indirectly, Paradox's exclusive right and title to the Software Product or the validity thereof.
- C. You shall not attempt to develop any Software Product that contains the "look and feel" of any of the Software Product.
- D. You hereby expressly agree not to extract information, reverse engineer, disassemble, decompile, or translate the Software Product, or otherwise attempt to derive the source code of the Software Product, except to the extent allowed under any applicable law. In the event that such activities are permitted by applicable law, any information you, or your authorized agent, discover shall be promptly disclosed to Paradox and shall be deemed the confidential information of Paradox.

#### 9. EXPORT LAW ASSURANCES.

You may not export or re-export the Software Product except as authorized by United States law and the laws of the jurisdiction in which the Software Product was obtained. In particular, but without limitation, the Software Product may not be exported or re-exported (a) into or to a nation or a resident of any U.S. embargoed countries or (b) to anyone on the U.S. Treasury Department's list of Specially Designated Nationals or the U.S. Department of Commerce Denied Person's List or Entity List. By installing or using any component of the Software Product, you represent and warrant that you are not located in, under control of, or a national or resident of any such country or on any such list.

#### **10. DISCLAIMER OF WARRANTIES.**

YOU EXPRESSLY ACKNOWLEDGE AND AGREE THAT USE OF THE SOFTWARE PRODUCT IS AT YOUR SOLE RISK AND THAT THE ENTIRE RISK AS TO SATISFACTORY QUALITY, PERFORMANCE, AND ACCURACY IS WITH YOU. TO THE MAXIMUM EXTENT PERMITTED BY APPLICABLE LAW, THE SOFTWARE PRODUCT IS PROVIDED "AS IS," WITH ALL FAULTS AND WITHOUT WARRANTY OF ANY KIND, AND PARADOX AND PARADOX'S AFFILIATES (COLLECTIVELY REFERRED TO AS "PARADOX" FOR THE PURPOSES OF SECTIONS 10 AND 11) HEREBY DISCLAIM ALL WARRANTIES AND CONDITIONS WITH RESPECT TO THE SOFTWARE PRODUCT, EITHER EXPRESS, IMPLIED OR STATUTORY, INCLUDING, BUT NOT LIMITED TO, THE IMPLIED WARRANTIES AND/OR CONDITIONS OF MERCHANTABILITY, OF SATISFACTORY QUALITY, OF FITNESS FOR A PARTICULAR PURPOSE, OF ACCURACY, OF QUIET ENJOYMENT, AND NON-INFRINGEMENT OF THIRD PARTY RIGHTS. PARADOX DOES NOT WARRANT AGAINST INTERFERENCE WITH YOUR ENJOYMENT OF THE SOFTWARE PRODUCT, THAT THE FUNCTIONS CONTAINED IN THE SOFTWARE PRODUCT WILL

MEET YOUR REQUIREMENTS, THAT THE OPERATION OF THE SOFTWARE PRODUCT WILL BE UNINTERRUPTED OR ERROR-FREE, OR THAT DEFECTS IN THE SOFTWARE PRODUCT WILL BE CORRECTED. NO ORAL OR WRITTEN INFORMATION OR ADVICE GIVEN BY PARADOX OR A PARADOX AUTHORIZED REPRESENTATIVE SHALL CREATE A WARRANTY. SHOULD THE SOFTWARE PRODUCT PROVE DEFECTIVE, YOU ASSUME THE ENTIRE COST OF ALL NECESSARY SERVICING, REPAIR OR CORRECTION. SOME JURISDICTIONS DO NOT ALLOW THE EXCLUSION OF IMPLIED WARRANTIES OR LIMITATION ON APPLICABLE STATUTORY RIGHTS OF A CONSUMER, SO THE ABOVE EXCLUSION AND LIMITATIONS MAY NOT APPLY TO YOU.

### 11. LIMITATION OF LIABILITY.

TO THE MAXIMUM EXTENT PERMITTED BY APPLICABLE LAW, IN NO EVENT SHALL PARADOX, ITS AFFILIATES OR LICENSEES, BE LIABLE FOR ANY SPECIAL, INCIDENTAL, INDIRECT, OR CONSEQUENTIAL DAMAGES WHATSOEVER (INCLUDING, WITHOUT LIMITATION, DAMAGES FOR LOSS OF BUSINESS PROFITS, BUSINESS INTERRUPTION, LOSS OF BUSINESS INFORMATION, OR ANY OTHER PECUNIARY LOSS) ARISING OUT OF THE USE OF OR INABILITY TO USE THE SOFTWARE PRODUCT OR DEFECT IN OR CAUSED BY THE SOFTWARE PRODUCT, INCLUDING BUT NOT LIMITED TO COMPROMISING THE SECURITY OF YOUR UNIT, OPERATING SYSTEM OR FILES, OR THE PROVISION OF OR FAILURE TO PROVIDE SUPPORT SERVICES, EVEN IF PARADOX HAS BEEN ADVISED OF THE POSSIBILITY OF SUCH DAMAGES. IN ANY CASE, PARADOX'S ENTIRE LIABILITY UNDER ANY PROVISION OF THIS EULA SHALL BE LIMITED TO THE AMOUNT ACTUALLY PAID BY YOU FOR THE SOFTWARE PRODUCT OR REPLACEMENT OF THE SOFTWARE PRODUCT WITH PRODUCT OF COMPARABLE RETAIL VALUE, AS PARADOX MAY ELECT IN ITS SOLE DISCRETION; PROVIDED HOWEVER, IF YOU HAVE ENTERED INTO A SUPPORT SERVICES AGREEMENT, PARADOX SENTIRE LIABILITY REGARDING SUPPORT SERVICES SHALL BE GOVERNED BY THE TERMS OF THAT AGREEMENT. BECAUSE SOME STATES AND JURISDICTIONS DO NOT ALLOW THE EXCLUSION OR LIMITATION OF LIABILITY, THE ABOVE LIMITATION MAY NOT APPLY TO YOU IN PART OR WHOLE.

### 12. DEFECTS AND SECURITY WARNING.

- A. WITHOUT LIMITING THE FOREGOING, PARADOX DOES NOT ENSURE CONTINUOUS, ERROR-FREE, SECURE OR VIRUS-FREE OPERATION OF THE SOFTWARE PRODUCT.
- B. <u>WARNING:</u> BY INSTALLATION AND/OR USE OF THE SOFTWARE PRODUCT, YOU MAY BE INSTALLING INTO YOUR UNIT SOFTWARE THAT IS ALLEGED OR MAY BE ALLEGED TO COMPROMISE THE SECURITY OF YOUR UNIT, ITS OPERATING SYSTEM AND FILES. IF AT ANY TIME YOU WISH TO DE-INSTALL THE SOFTWARE PRODUCT BECAUSE YOU BELIEVE THE SECURITY OF YOUR UNIT, OPERATING SYSTEM OR FILES MAY BE OR HAS BEEN COMPROMISED, YOU MAY NEED TO EXECUTE A SEPARATE ROUTINE TO DE-INSTALL THE FEATURE THAT MAY BE COMPROMISING YOUR SECURITY. DAMAGES YOU MAY RECOVER FOR ANY SUCH ALLEGED SECURITY BREACHES ARE SUBJECT TO THE LIMITATION OF LIABILITY AS SET FORTH BELOW.

### **13. INDEMNIFICATION.**

You hereby agree to indemnify, defend and hold harmless Paradox and its affiliates and their respective officers, employees, directors, agents, licensees (excluding you), sublicensees (excluding you), successors and assigns from and against any and all liability, costs, losses, damages, and expenses (including reasonable attorneys' fees and expenses) arising out of any claim, suit, or cause of action relating to and/or arising from (a) your breach of any term of this EULA; (b) your violation of any rights of any third party; or (c) your use or misuse of the Software Product. Your indemnification obligations set forth in the immediately preceding sentence shall survive the termination of this EULA.

### 14. GOVERNING LAW.

This EULA will be governed by and construed in accordance with the laws of the State of New York and of the United States of America. This EULA shall not be governed by the United Nations Convention on Contracts for the International Sale of Goods, the application of which is expressly excluded. By agreeing to these terms and conditions, in the event of any claim you may have arising from or related to the Software Product or this EULA you agree to the exclusive personal and subject matter jurisdiction of the courts located within the New York, New York, U.S.A. for making and resolving any such claims, and hereby waive any right to participate in any type of law suit brought and/or maintained as a class action or similar in nature to a class action. Paradox reserves the right to make any claim against you and seek and be granted any legal or equitable remedy against you in any court anywhere in the world.

#### 15. WAIVER & SEVERABILITY.

A failure on the part of Paradox to act with respect to a breach by you or others of this EULA does not waive our right to act with respect to subsequent or similar breaches. If for any reason a court of competent jurisdiction finds any provision, or portion thereof, to be unenforceable, the remainder of this EULA shall continue in full force and effect.

#### 16. ALL RIGHTS NOT EXPRESSLY GRANTED HEREIN ARE RESERVED BY PARADOX.

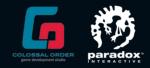

# WWW.CITIESINMOTION.COM

©CITIESINMOTION • ■ /CITIESINMOTION ■ HTTP://FORUM.PARADOXPLAZA.COM WWW.PARADOXPLAZA.COM

Cities in Motion 2<sup>®</sup> 2013 Paradox Interactive AB. All rights reserved.